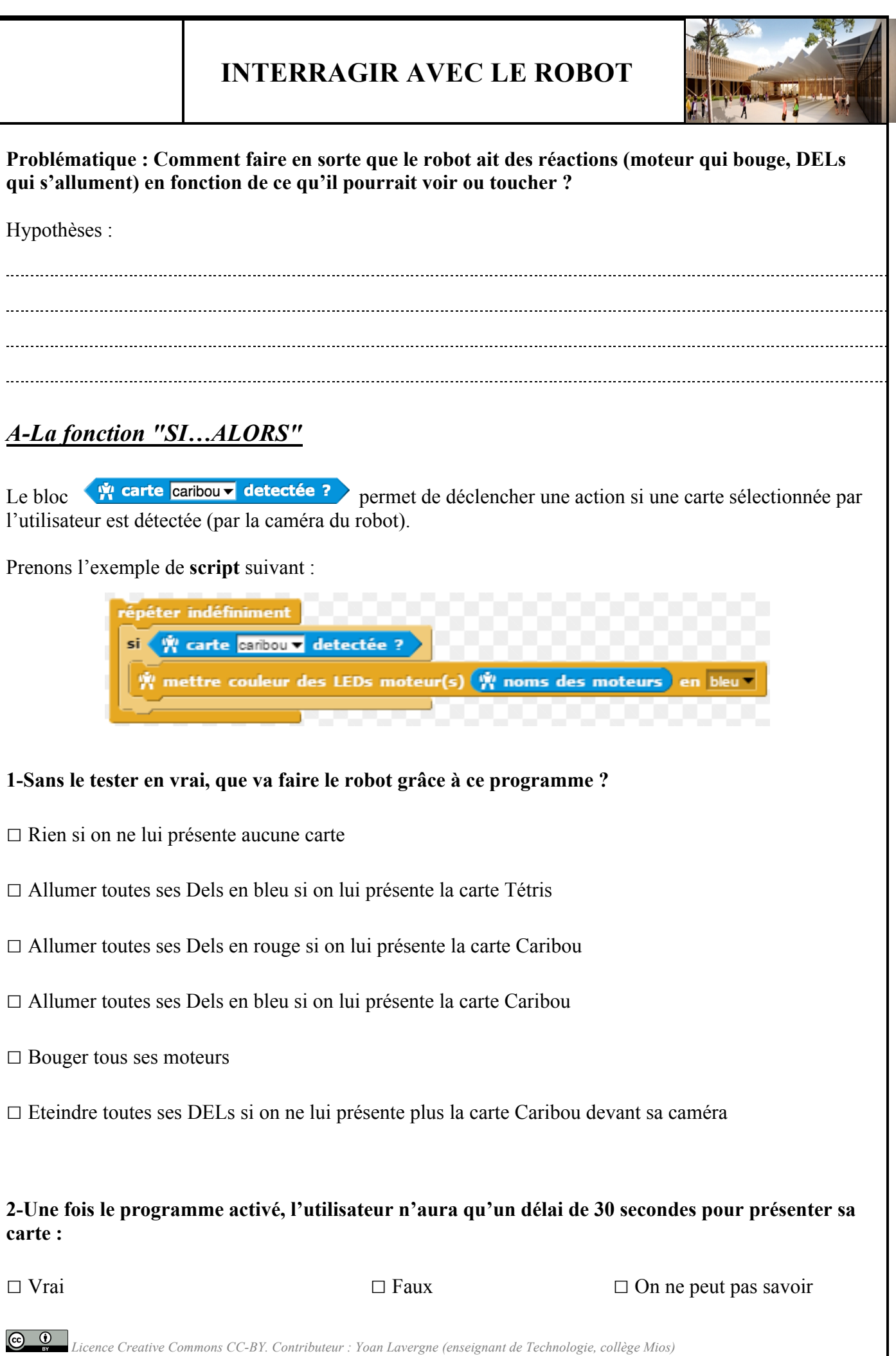

**3-Testez maintenant le programme en vrai. Pour cela, en bas à droite de la fenêtre de programmation, cliquez sur la flèche « Exercice » puis cliquez sur le bloc pour l'activer.**

## **Code Caribou**

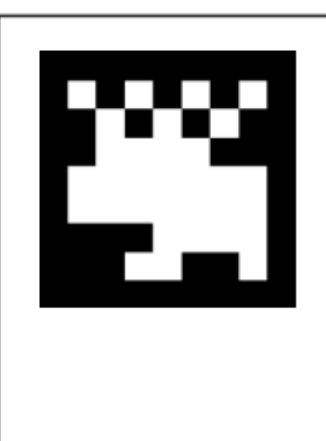

**Code Tetris** 

**Code Rabbit** 

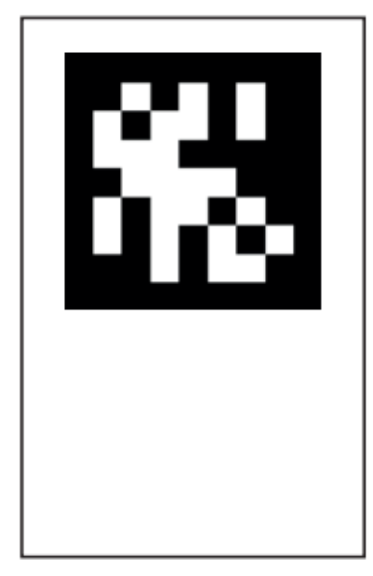

**4- Aviez-vous raison par rapport à vos choix de la question 1 ?**

 $\square$  Oui  $\square$  Non

**5- Créez maintenant un programme permettant au robot d'allumer toutes ses DELs en jaune si on lui montre la carte Tetris.**

## *B-La fonction « SI…ALORS…SINON ».*

Le but de cette fonction, grâce à l'action « SINON », est de donner un contre ordre au robot. Dans notre cas, il sera possible de lui dire de faire une autre action lorsqu'il ne repère pas la carte qu'on lui montre.

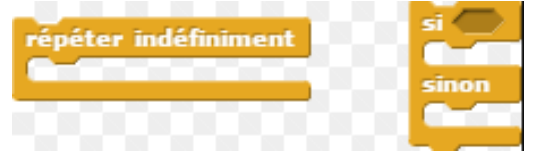

**1- Grâce à cette nouvelle fonction, réalisez le programme de l'algorithme suivant : Pour toujours**

**SI le robot détecte la carte Tetris ALORS toutes les DELs du robot doivent s'allumer en jaune SINON toutes les DELs du robot doivent s'allumer en rouge**

**2-Que se passe t-il si l'on enlève la fonction « Répéter indéfiniment » du programme ?**

**Testez-le tester pour voir son incidence en fonction du nombre de fois où l'on montre la carte.**

……………………………………………………………………………...…………………………………

……………………………………………………………………………...…………………………………

2

## *C-Prise en compte des 3 cartes du robot dans le même programme.*

**À l'aide des blocs suivants et de ce que vous avez appris au début de l'activité, réalisez le programme suivant qui permet au robot de faire des actions différentes en fonction des 3 cartes qu'on lui montre :**

**Pour toujours :**

**SI je montre le code Caribou, ALORS le robot joue le mouvement allume toutes ses DELs en bleu.**

**SINON**

**SI je montre le code Tetris, ALORS le robot allume toutes ses DELs en jaune ET met tous ses moteurs en position 0. SINON**

**SI je montre le code Rabbit, ALORS le robot joue le son « cat » en faisant clignoter ses DELs. SINON, le robot allume toutes ses DELs en rouge.**

## *BONUS : Enregistrer un mouvement avec Ergo JR :*

è *Pour retrouver ces blocs, il faut, dans les réglages, changer de langue et passer en anglais.*

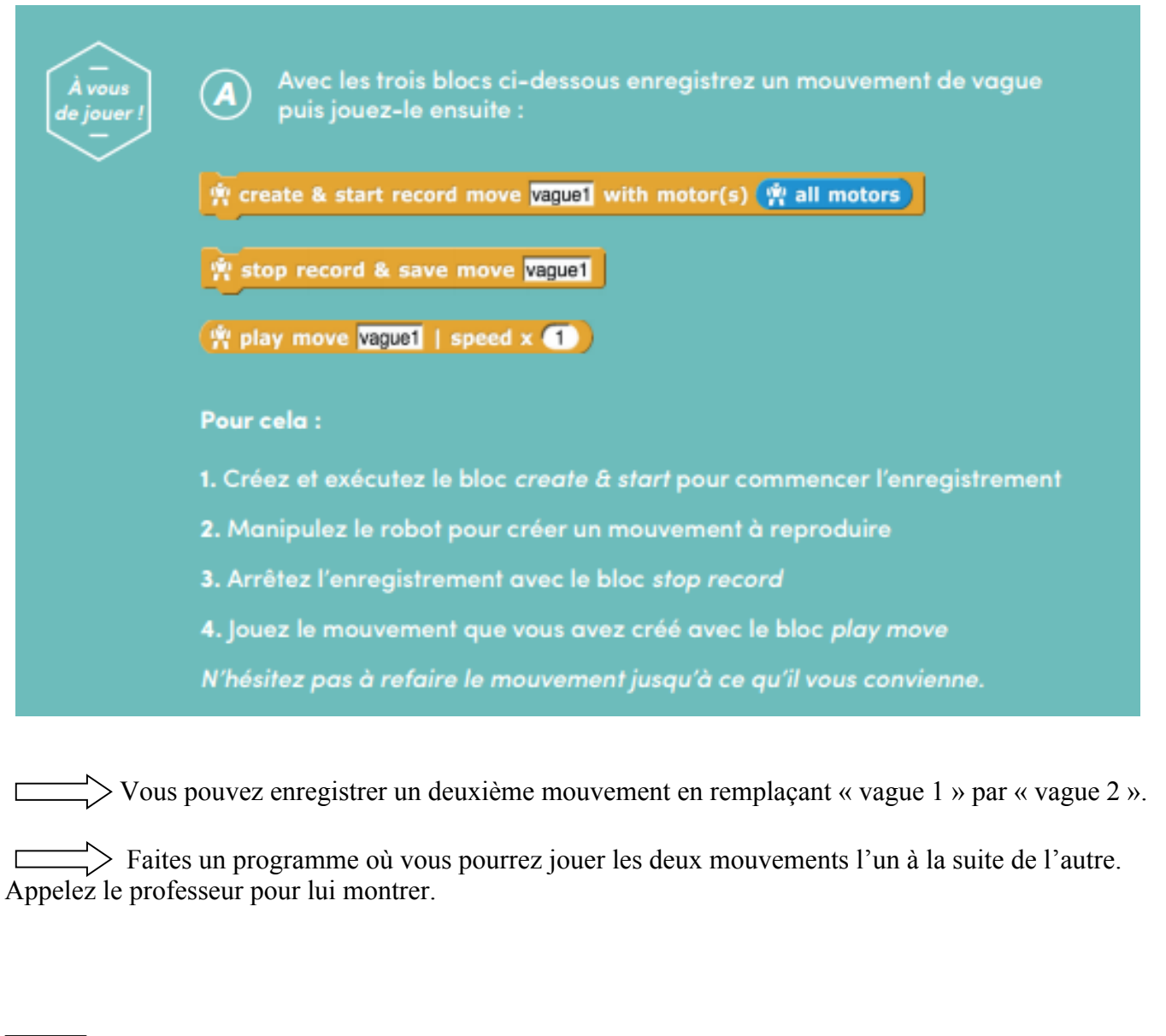

*Licence Creative Commons CC-BY. Contributeur : Yoan Lavergne (enseignant de Technologie, collège Mios)*